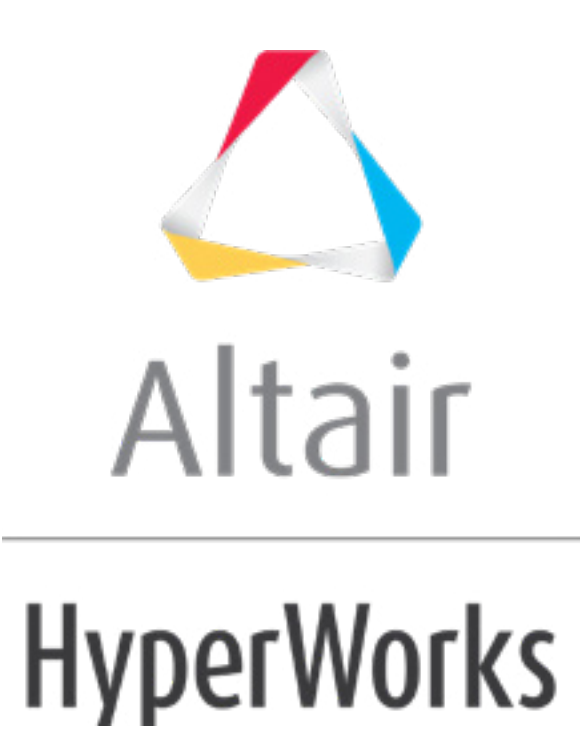

Altair HyperStudy 2019 Tutorials

HS-1015: Working with an Internal Math Model

**altairhyperworks.com**

# **HS-1015: Working with an Internal Math Model**

In this tutorial you will learn how to setup a study on simple functions defined using an **Internal Math** model. In this study you will set up a beverage can design of experiments to see how input variables effect the output responses. The beverage can has two input variables: Diameter and Height and two output responses: Material Cost and Volume.

### **Step 1: Perform the Study Setup**

- 1. Start HyperStudy.
- 2. To start a new study, click **File** > **New** from the menu bar, or click  $\Box$  on the toolbar.
- 3. In the **HyperStudy – Add** dialog, enter a study name, select a location for the study, and click *OK*.
- 4. Go to the **Define Models** step.
- 5. Add an Internal Math model.
	- a. Click *Add Model*.
	- b. In the **Add - HyperStudy** dialog, select *Internal Math* and click *OK*.
- 6. Go to the **Define Input Variables** step.
- 7. Create two input variables.
	- a. Click *Add Input Variable* twice.
	- b. In the work area, **Label** column, change the labels for the two input variables to Diameter and Height.
	- c. Change both input variable's lower, initial, and upper bounds to the values indicated in the image below.

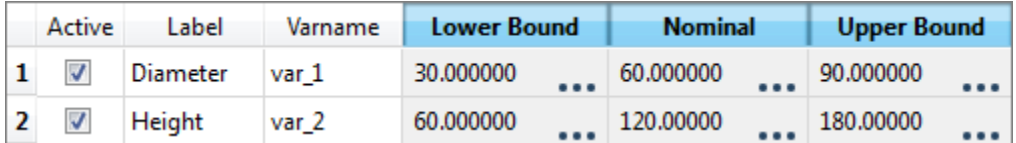

8. Go to the **Specifications** step.

### **Step 2: Perform the Nominal Run**

- 1. In the work area, set the **Mode** to *Nominal Run*.
- 2. Click *Apply*.
- 3. Go to the **Evaluate** step.
- 4. Click *Evaluate Tasks*. An approach/nom\_1/ directory is created inside the study directory.
- 5. Go to the **Define Output Responses** step.

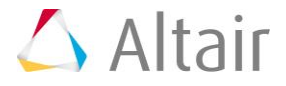

## **Step 3: Create and Define Output Responses**

In this step you will create and define the output responses, Cost and Volume.

- 1. Create two output responses.
	- a. Click *Add Output Response* two times.
	- b. In the work area, **Label** column, change the labels for the output responses to Cost and Volume.
- 2. In the **Expression** column, enter the following:
	- a. For Cost, enter  $2*(pi*var 1^2/4)+var 2*pi*var 1$ .
	- b. For **Volume**, enter (pi\*var 1^2/4)\*var 2.
- 3. Click *Evaluate* to extract the output response values.

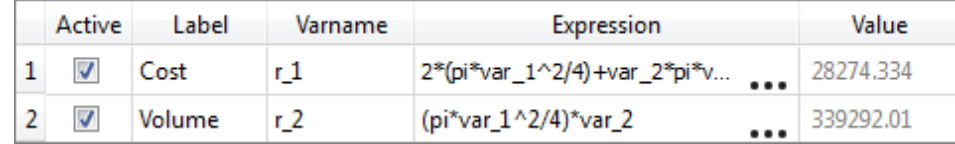

### **Step 4: Run a DOE Study**

- 1. In the **Explorer**, right-click and select *Add* from the context menu.
- 2. In the **Add - HyperStudy** dialog, select *DOE* and click *OK*.
- 3. Go to the **Specifications** step.
- 4. In the work area, set the **Mode** to *Full Factorial*.
- 5. Click *Apply*.
- 6. Go to the **Evaluate** step.
- 7. Click *Evaluate Tasks*.
- 8. Go to the **Post-Processing** step.
- 9. Click the *Summary* tab.

Note that there are two input variables with lower and upper bounds which result in 2<sup>2</sup>  $= 4$  runs.

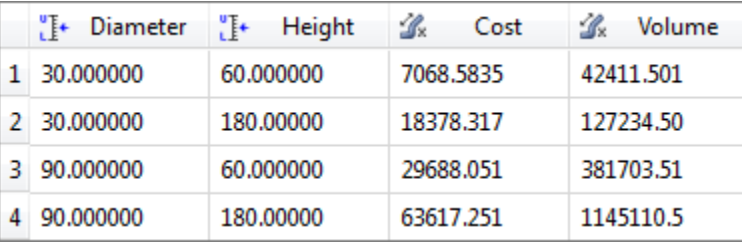

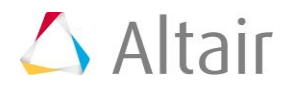

10. Click the *Linear Effects* tab.

The data collected in the Summary tab is used to calculate the linear effects of the Diameter and Height input variables on the Cost and Volume output responses. A line is drawn between the average value of the output response when the input variable is at its lower bound and the average value of the output response when the input variable is at its upper bound.

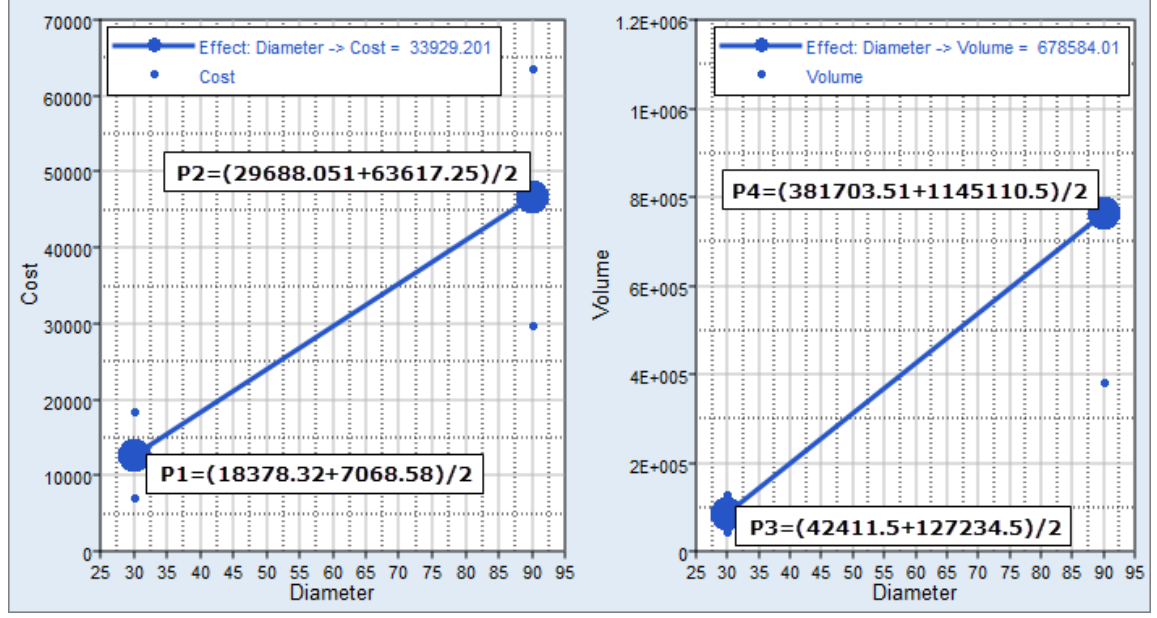

Effects computation of Diameter on Cost and Volume

The effects of the input variable Height on the output responses Cost and Volume are computed in the same manner. By displaying both input variables and output responses in the same plot, you can compare the effects.

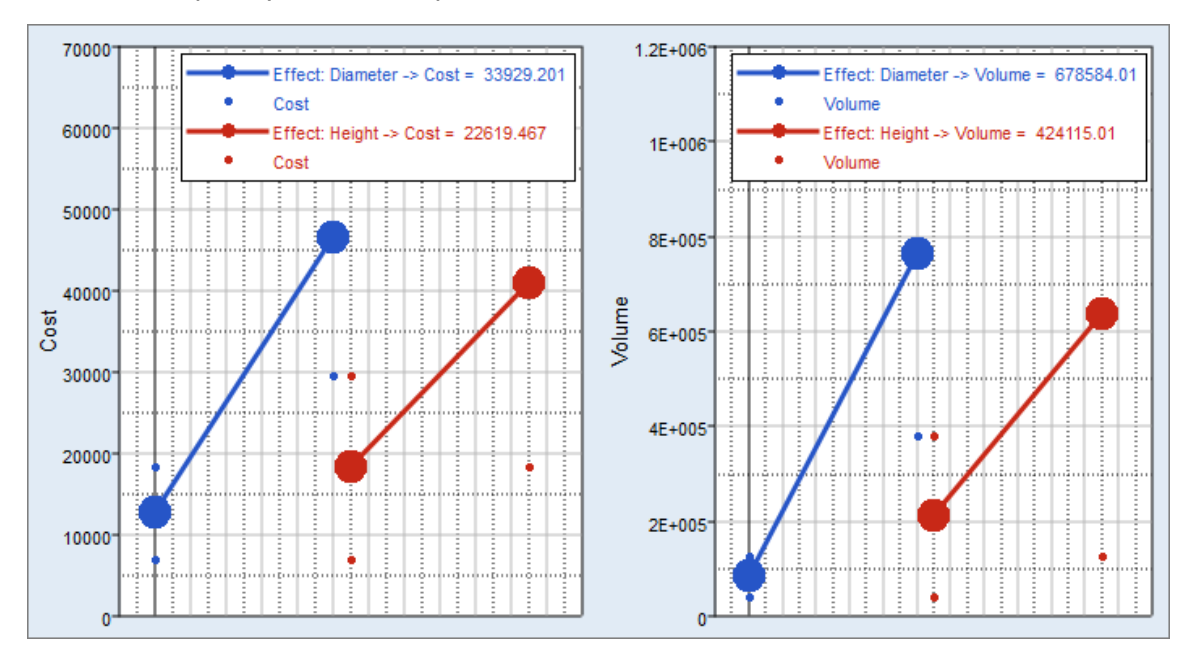

The slope of the lines could be positive or negative. In this example, both effects have a

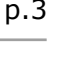

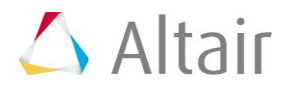

positive slope which indicates that increasing the input variable's values will also increase the output responses.

Last modified: v2017.2 (9.1144596)

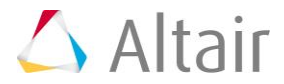